# <span id="page-0-0"></span>**Hilfe zu XR PACS ImageproWeb**

### **Inhalt**

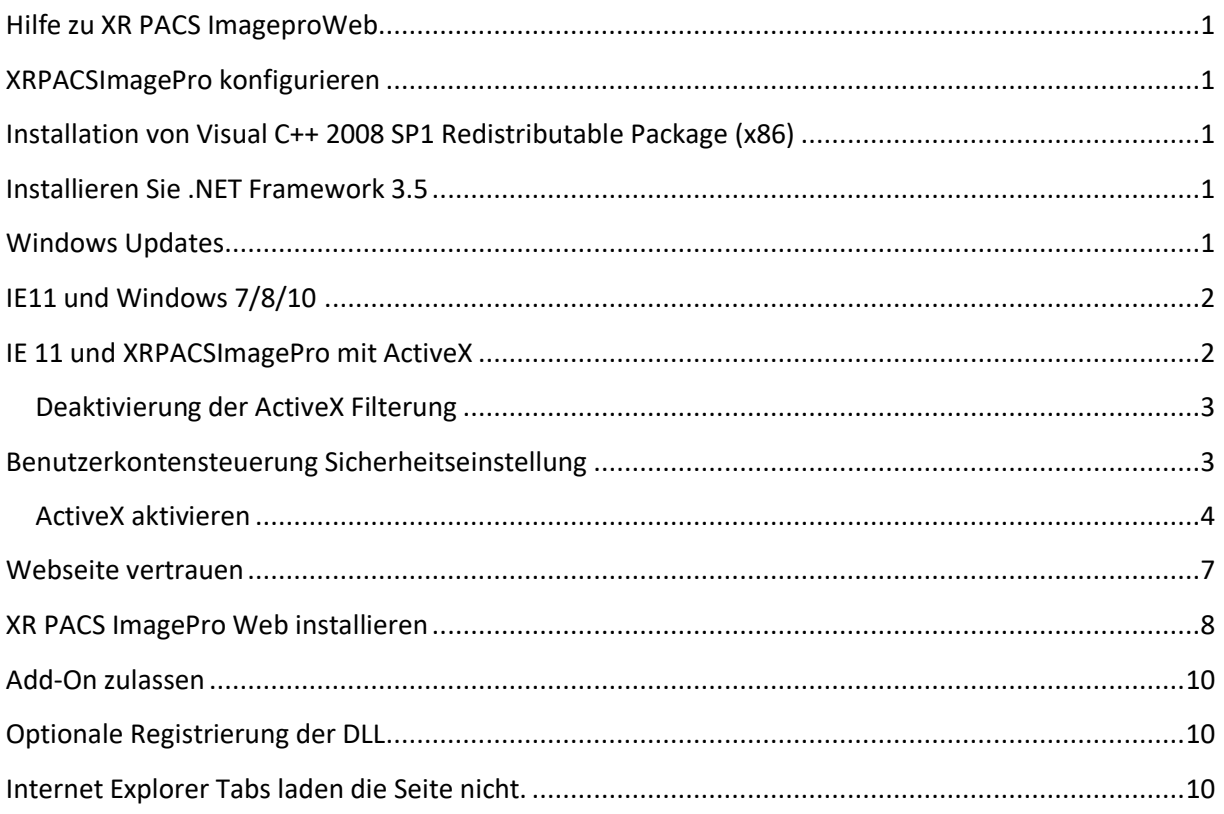

## <span id="page-0-1"></span>**XRPACSImagePro konfigurieren**

Die Befundsoftware XR PACS ImagePro funktioniert nur unter Microsoft Windows und mit dem Internet Explorer.

## <span id="page-0-2"></span>**Installation von Visual C++ 2008 SP1 Redistributable Package (x86)**

Installieren Sie bitte die Visual C++ 2008 SP1 Redistributable Package (x86) von **<https://www.microsoft.com/de-at/download/confirmation.aspx?id=26368>**

### <span id="page-0-3"></span>**Installieren Sie .NET Framework 3.5**

Installieren Sie bitte das .NET Framework 3.5. Eine Anleitung dafür finden Sie unter: **<https://docs.microsoft.com/de-de/dotnet/framework/install/dotnet-35-windows-10>**

## <span id="page-0-4"></span>**Windows Updates**

Bitte installieren Sie alle Windows Updates.

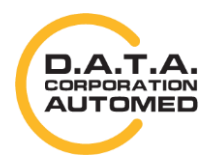

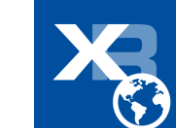

## <span id="page-1-0"></span>**IE11 und Windows 7/8/10**

Bitte verwenden Sie den IE 11 als 32-Bit-Version für ActiveX. Das Programm ist meist unter **C:\Program Files (x86)\Internet Explorer** zu finden. Senden Sie sich eine Verknüpfung vom **ieexplorer.exe** an den Desktop.

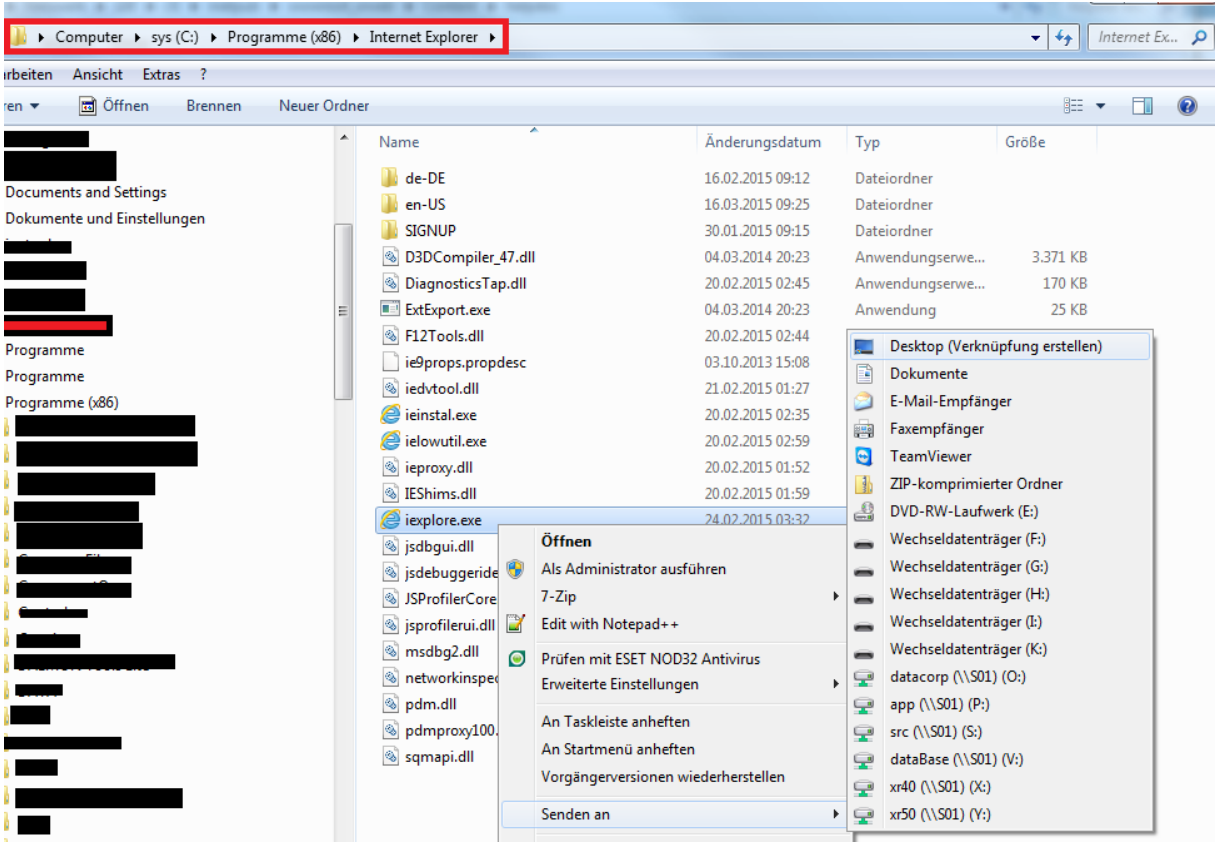

## <span id="page-1-1"></span>**IE 11 und XRPACSImagePro mit ActiveX**

Im IE 11 ist es notwendig gewisse Einstellungen für die Kompatibilität zu treffen.

Dazu gehen Sie in die Einstellungen Ihres Browsers und dann auf **Einstellungen der Kompatibiitätsansicht**.

durchschaubare IT für die Radiologie

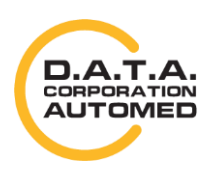

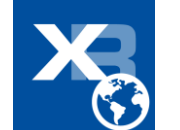

2

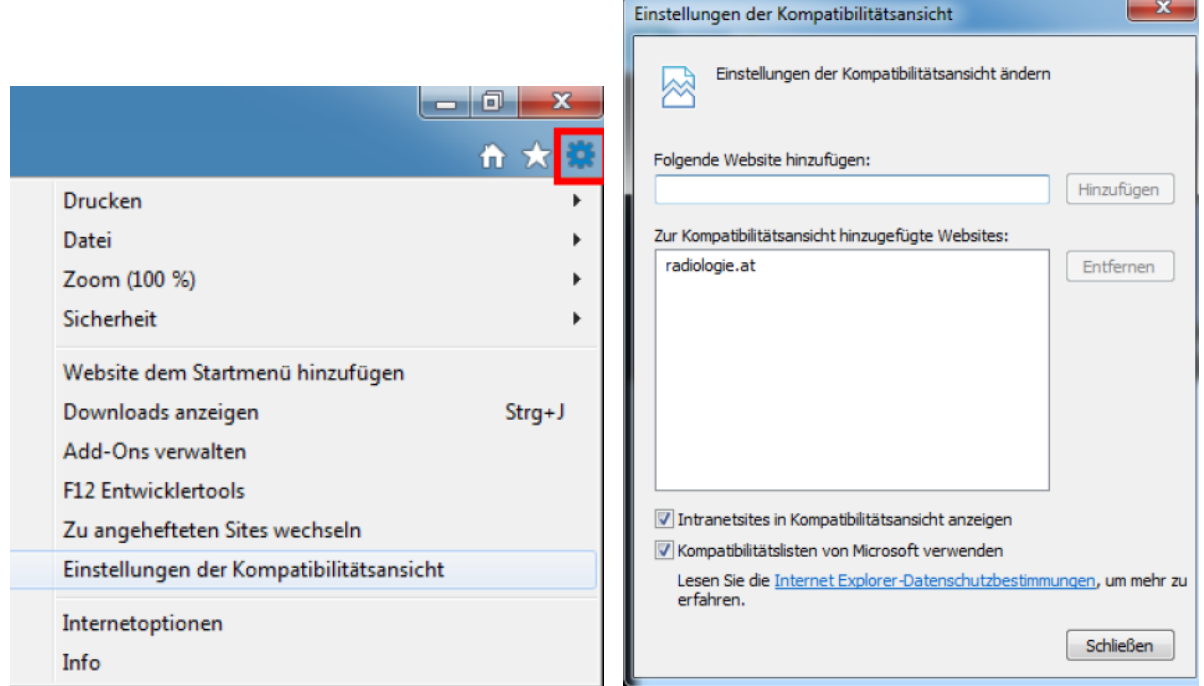

Nachdem Sie das getan haben, öffnet sich das Fenster **Einstellungen der Kompatibilitätsansicht**. Übernehmen Sie den Wert aus **"Folgende Webseite hinzufügen:"** indem Sie auf den Knopf **[Hinzufügen]** klicken. Der Eintrag müsste nun in der "**Zur Kompatibilitätsansicht hinzugefügte Websites:"** erscheinen.

#### <span id="page-2-0"></span>**Deaktivierung der ActiveX Filterung**

Deaktivieren Sie die ActiveX Filterung wie in folgendem Artikel beschrieben: **<https://support.microsoft.com/de-at/help/17469/windows-internet-explorer-use-activex-controls>**

### <span id="page-2-1"></span>**Benutzerkontensteuerung Sicherheitseinstellung**

Dies betrifft Windows 10. Ihre Benutzerkontensteuerung muss mindestens auf der 2. Stufe oder höher sein.

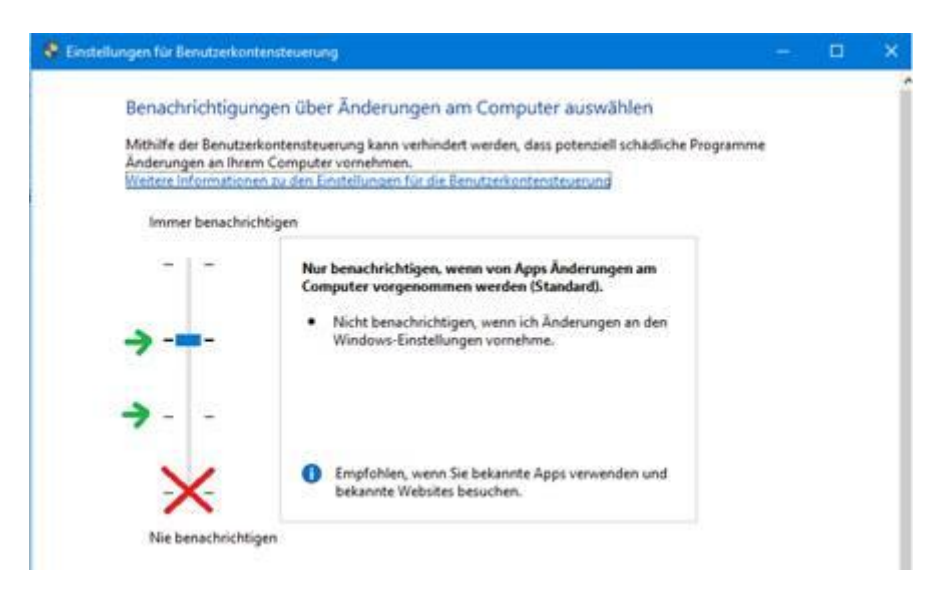

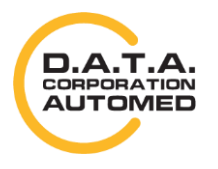

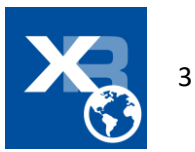

Sie finden Die Benutzerkontensteuerung am Schnellsten mit der Windows Suche:

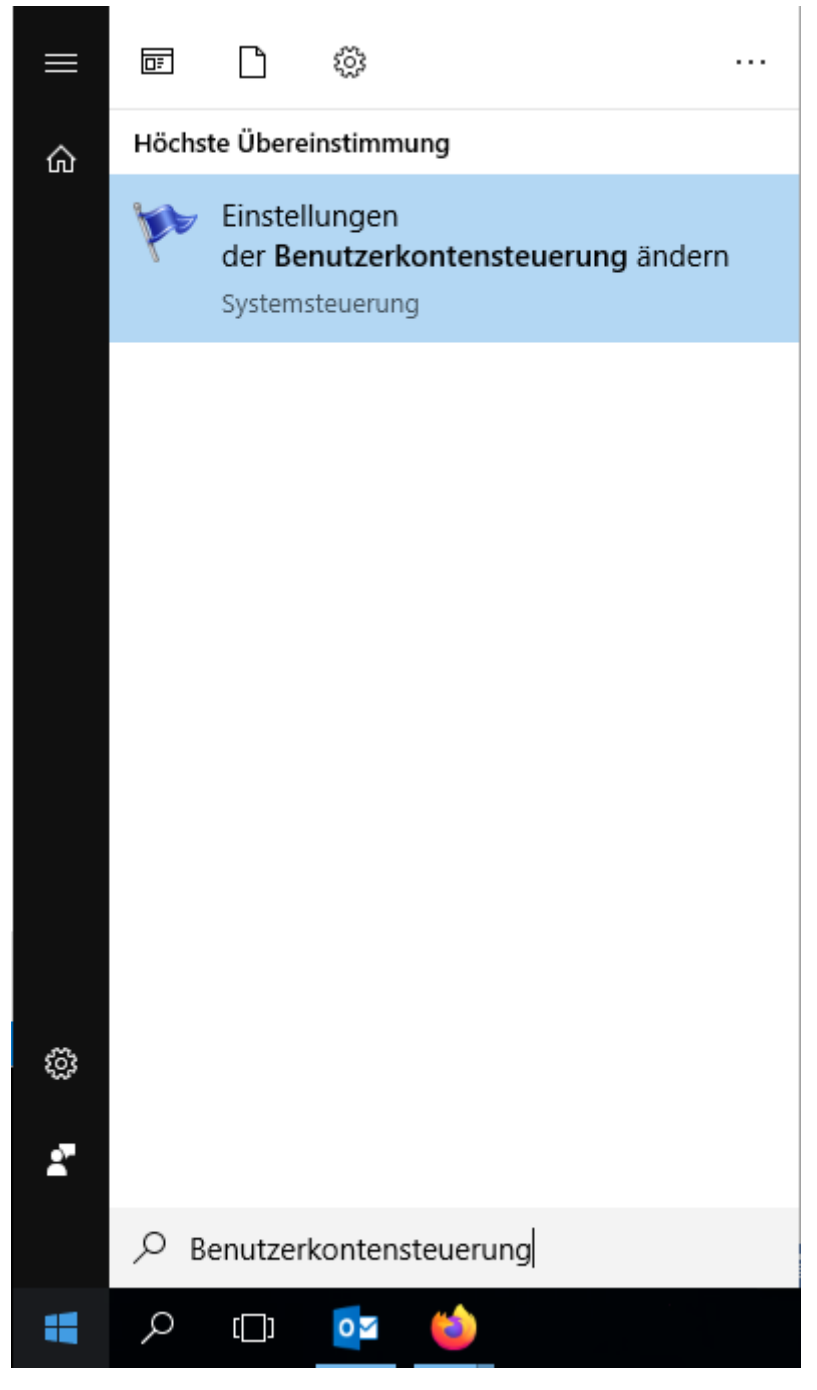

#### <span id="page-3-0"></span>**ActiveX aktivieren**

Um die Befundsoftware vom Webbrowser aus nutzen zu können, muss ActiveX entsprechend aktiviert sein.

Öffnen Sie dazu die Internetoptionen. Diese können Sie entweder im Internet Explorer über das Extras-Menü oder über die Windows-Systemsteuerung machen.

In den **Internetoptionen** öffnen Sie den Reiter **Sicherheit** und überprüfen für die Sicherheitszone **Vertrauenswürdige Site**, die Sicherheitsstufe. Passen Sie die Sicherheitsstufe für Vertrauenswürdige Site an, indem Sie den Button **[Stufe anpassen...]** anklicken.

Im daraufhin erscheinenden Fenster können Sie detaillierte Sicherheitseinstellungen ändern.

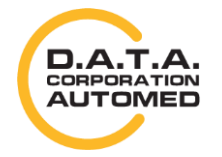

durchschaubare IT für die Radiologie

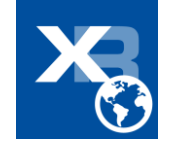

4

Suchen Sie die Optionen für **ActiveX-Steuerelemente und Plugins** und vergewissern Sie sich, dass die Optionen auf **Aktivieren** gestellt sind.

- ActiveX-Steuerelemente ausführen, die als "sicher für Skripting" markiert sind
- ActiveX-Steuerelemente und Plugins ausführen
- Download von nicht signierten ActiveX-Steuerelementen
- Download von signierten ActiveX-Steuerelementen

Im Bereich Skripting überprüfen Sie ob

Active Scripting auf **Aktivieren** steht

Stellen Sie sichern, dass "ActiveX-Filterung zulassen" deaktiviert ist.

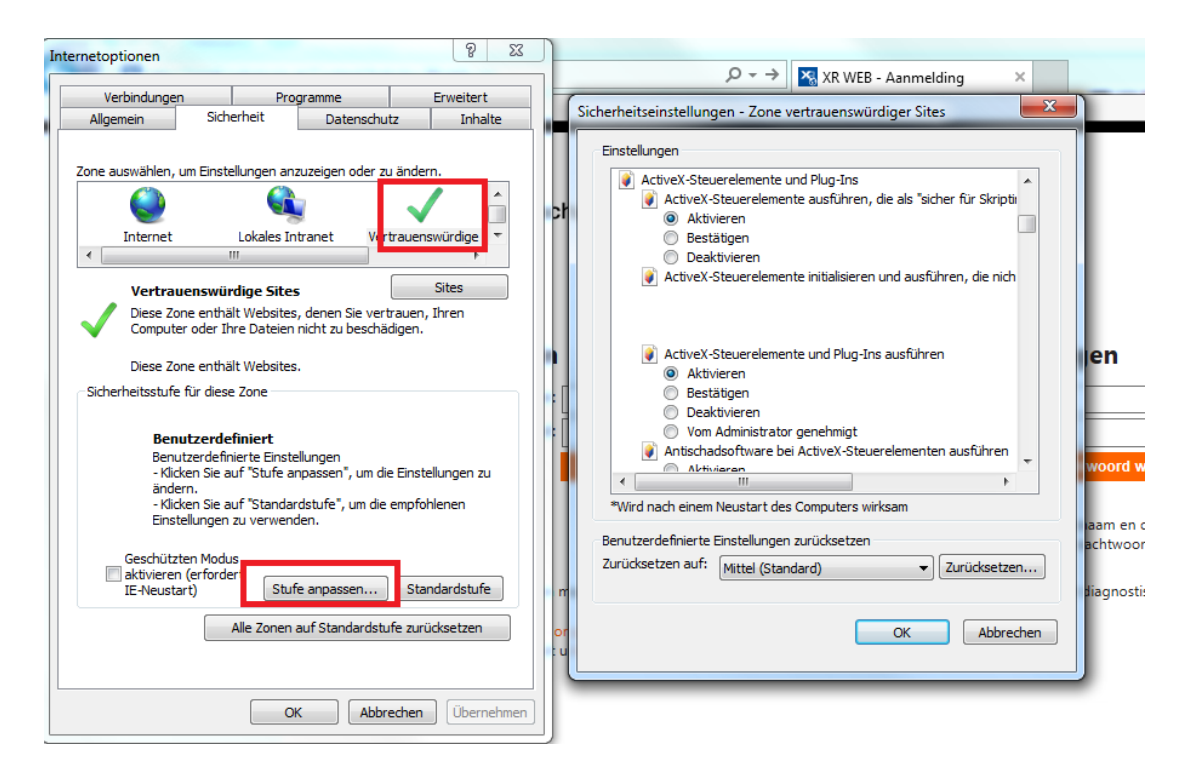

Überprüfen Sie bitte alle folgenden Einstellungen und starten Sie dann Ihren Internet Explorer neu.

durchschaubare IT für die Radiologie

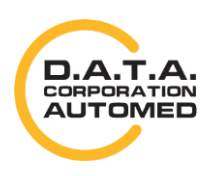

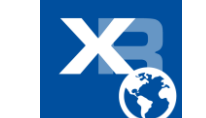

5

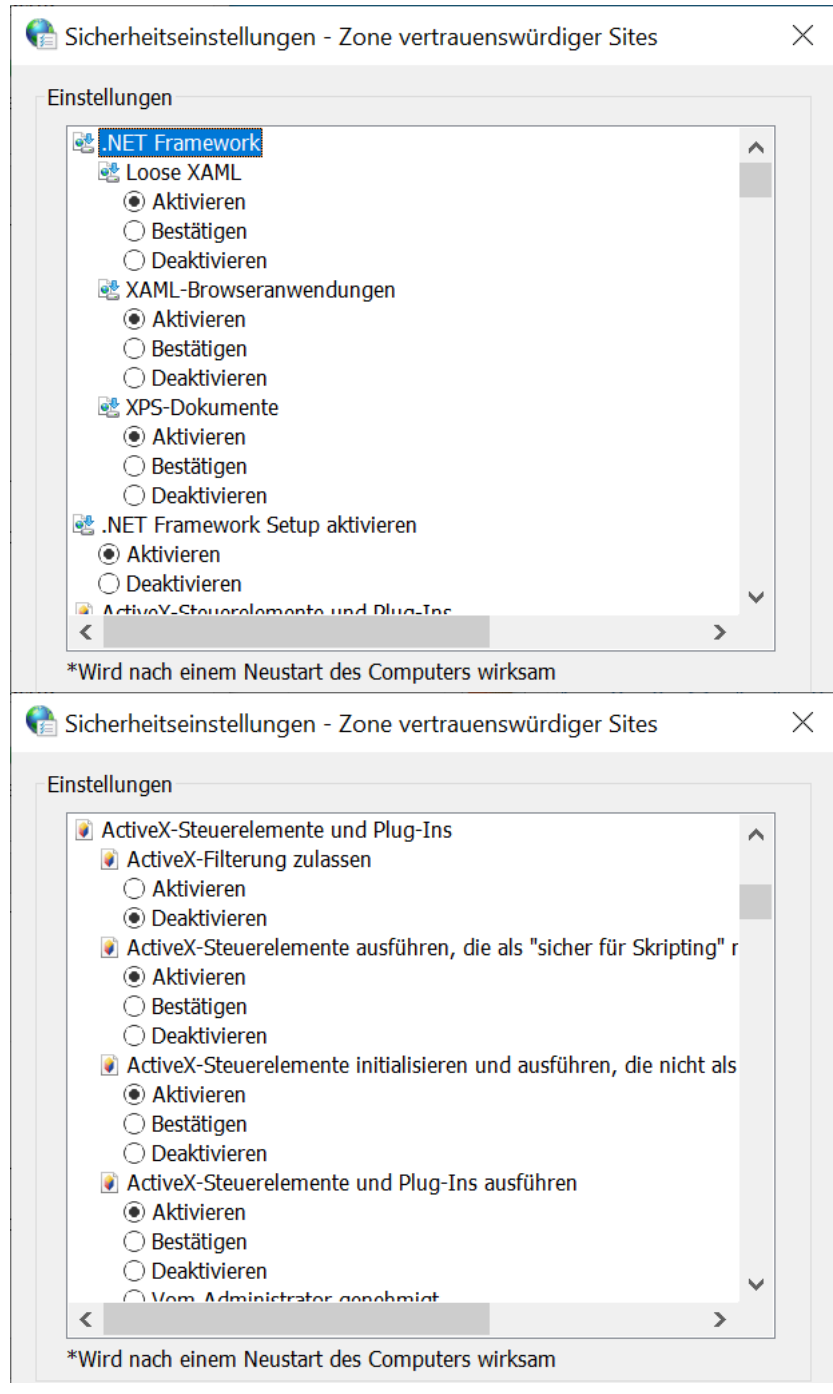

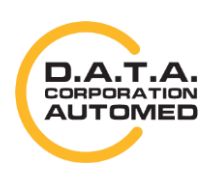

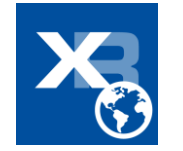

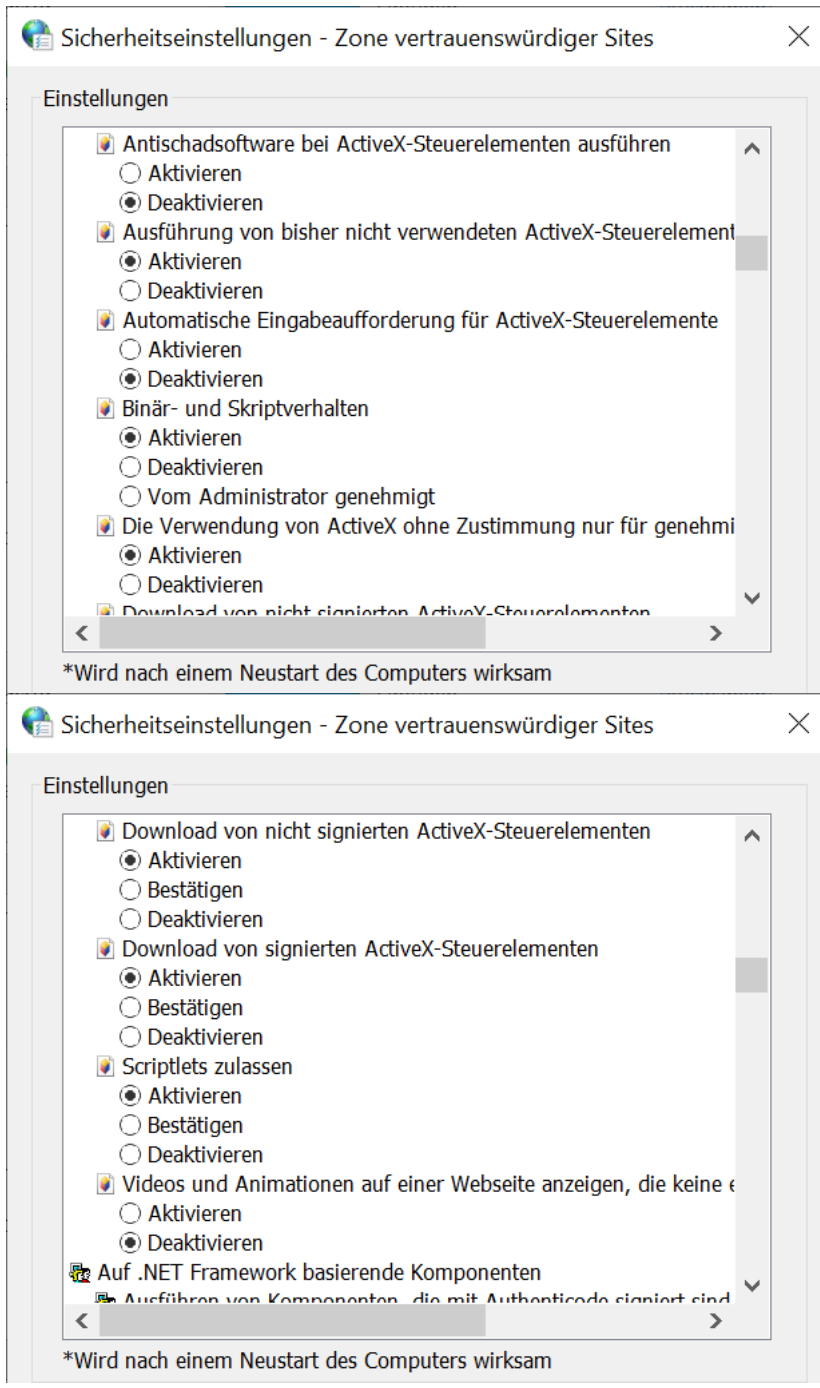

### <span id="page-6-0"></span>**Webseite vertrauen**

Ebenfalls in den Einstellungen unter **Internetoptionen** müssen sie die Webseite zu einer vertrauenswürdigen Zone hinzufügen. Dazu gehen Sie im Reiter **Sicherheit** auf **Vertrauenswürdige**, dann auf den Knopf **[Sites]**. Im Anschluss öffnet sich ein neues Fenster, wo Sie die Domäne sehen. Klicken Sie dann auf **[Hinzufügen]** und im Anschluss auf **[Schließen]**.

![](_page_6_Picture_3.jpeg)

![](_page_6_Picture_5.jpeg)

![](_page_7_Picture_75.jpeg)

### <span id="page-7-0"></span>**XR PACS ImagePro Web installieren**

Installieren Sie bitte die bitte die per Popup angebotene imagepro.cab Datei. Danach Installieren Sie bitte die ImageProWebActiveX.msi Datei wie folgend beschrieben.

Laden Sie ImageProWebActiveX.msi runter und öffnen Sie es, indem Sie auf **[Ausführen]** klicken.

Sollten Sie bereits ein ImagePro haben, aber es funktioniert nicht ordnungsgemäß, dann laden Sie sich die neuste Version runter, **deinstallieren** Sie die **vorhandene Version** mittels des **neuen Setups** und **installieren** im Anschluss die neue Version.

![](_page_7_Picture_76.jpeg)

Klicken Sie einfach auf **[Weiter >]** und dann noch einmal **[weiter >].** Nun erfolgt die Installation und wenn diese erfolgreich war, beenden Sie nur noch mehr das letzte Fenster mit **[Schließen]**.

Starten Sie im Anschluss Ihren Browser neu.

![](_page_7_Picture_8.jpeg)

![](_page_7_Picture_10.jpeg)

![](_page_8_Picture_15.jpeg)

![](_page_8_Picture_16.jpeg)

![](_page_8_Picture_2.jpeg)

![](_page_8_Picture_4.jpeg)

# <span id="page-9-0"></span>**Add-On zulassen**

![](_page_9_Picture_93.jpeg)

Falls Sie dazu aufgefordert werden, dann lassen Sie die Ausführung des ImageProWebActiveX Add-Ons zu, indem sie auf Zulassen klicken.

## <span id="page-9-1"></span>**Optionale Registrierung der DLL**

Startet ActivexImagePro trotz diesen Schritten nicht, dann ist es notwendig die DLL Dateien zu Registrieren.

Führen Sie regsvr32 /i "C:\Program Files (x86)\DATA\ImageProWebActiveX2\ImagePro.dll" mit als Administrator aus. Führen Sie dies für folgende Dateien aus:

- ImagePro.dll
- ImagePro.ocx
- ImageProWebActiveX.dll
- ImageProWebViewer.dll
- ole32.dll

Hilfe zum regsvr32 finden Sie unter: **[https://support.microsoft.com/de-at/help/249873/how-to](https://support.microsoft.com/de-at/help/249873/how-to-use-the-regsvr32-tool-and-troubleshoot-regsvr32-error-messages)[use-the-regsvr32-tool-and-troubleshoot-regsvr32-error-messages](https://support.microsoft.com/de-at/help/249873/how-to-use-the-regsvr32-tool-and-troubleshoot-regsvr32-error-messages)**

### <span id="page-9-2"></span>**Internet Explorer Tabs laden die Seite nicht.**

Im IE kann es vorkommen, dass ein neuer Tab zwar geöffnet, aber nicht geladen wird. Wenn Sie so ein Verhalten bemerken, laden Sie dazu das Zip-File von

![](_page_9_Picture_14.jpeg)

![](_page_9_Picture_16.jpeg)

**<http://xrnet.radiologie.at/Content/helpdoc/IEtabfix.zip>** runter und führen Sie dazu die darin vorhandenen Files nacheinander aus.

![](_page_10_Picture_1.jpeg)

![](_page_10_Picture_3.jpeg)